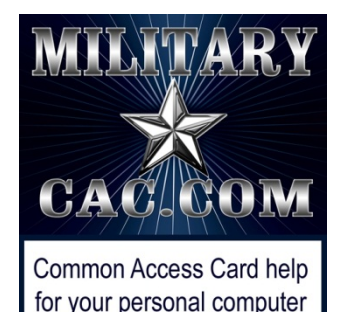

Accessing Army365 / O365 webmail, DoD Enterprise Email, and other DoD websites with Edge on your Windows computer

Presented by: Michael J. Danberry

Last Revision / review: 21 September 2022

## Performing these fixes "should" fix most access problems.

Personnel utilizing this guide without a CAC should **only** skip the pages marked: "This page is CAC Specific." CAC holders need to follow **ALL** slides.

> The most up to date version of this presentation can be found at: <https://milcac.us/tweaks>

## **To successfully access Department of Defense (DoD) websites, you MUST install the DoD certificates**

Download links and installation instructions for the InstallRoot file can be found on:

<https://militarycac.com/dodcerts.htm>

If after installation of the DoD certs you [still] see "*There is a problem with this website's security certificate*"

There is a problem with this website's security certificate.

or you see red certificate errors,

e https://web-mont05.mail.mil/my.p Q -Certificate er...

follow this guide: https://militarycac.com/files/dodrootca2.pdf

## Type "Internet Options" in the "Type here to search" box (or magnifying glass) and select *Internet Options Control Panel.*

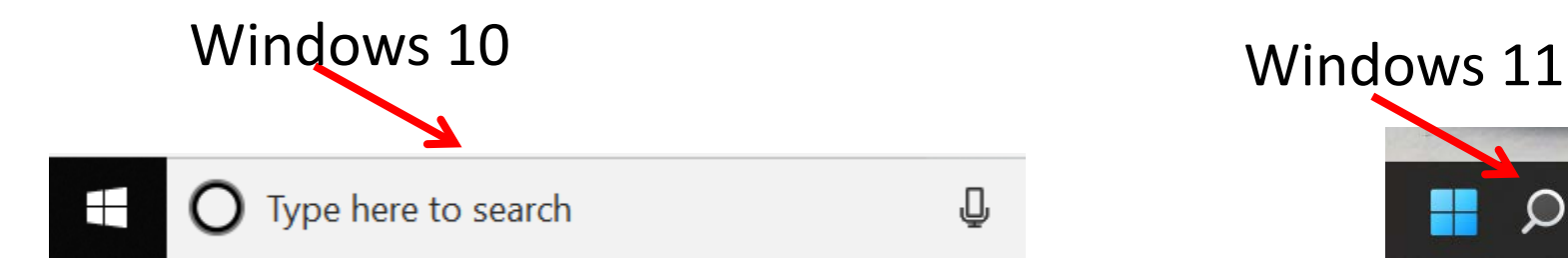

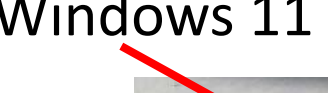

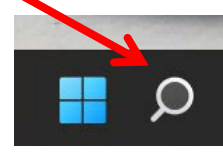

## Check the *Delete browsing history on exit* (box), click *Delete…*

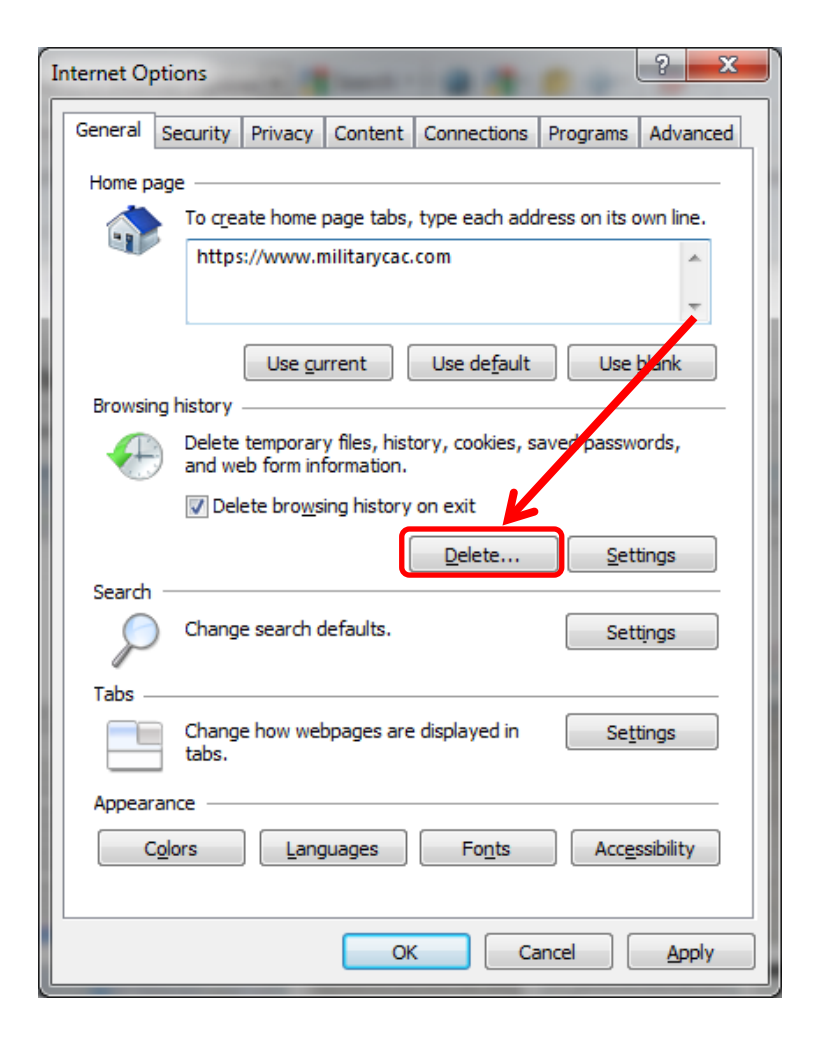

## Check the top 4 boxes, leave the rest unchecked, click *Delete*

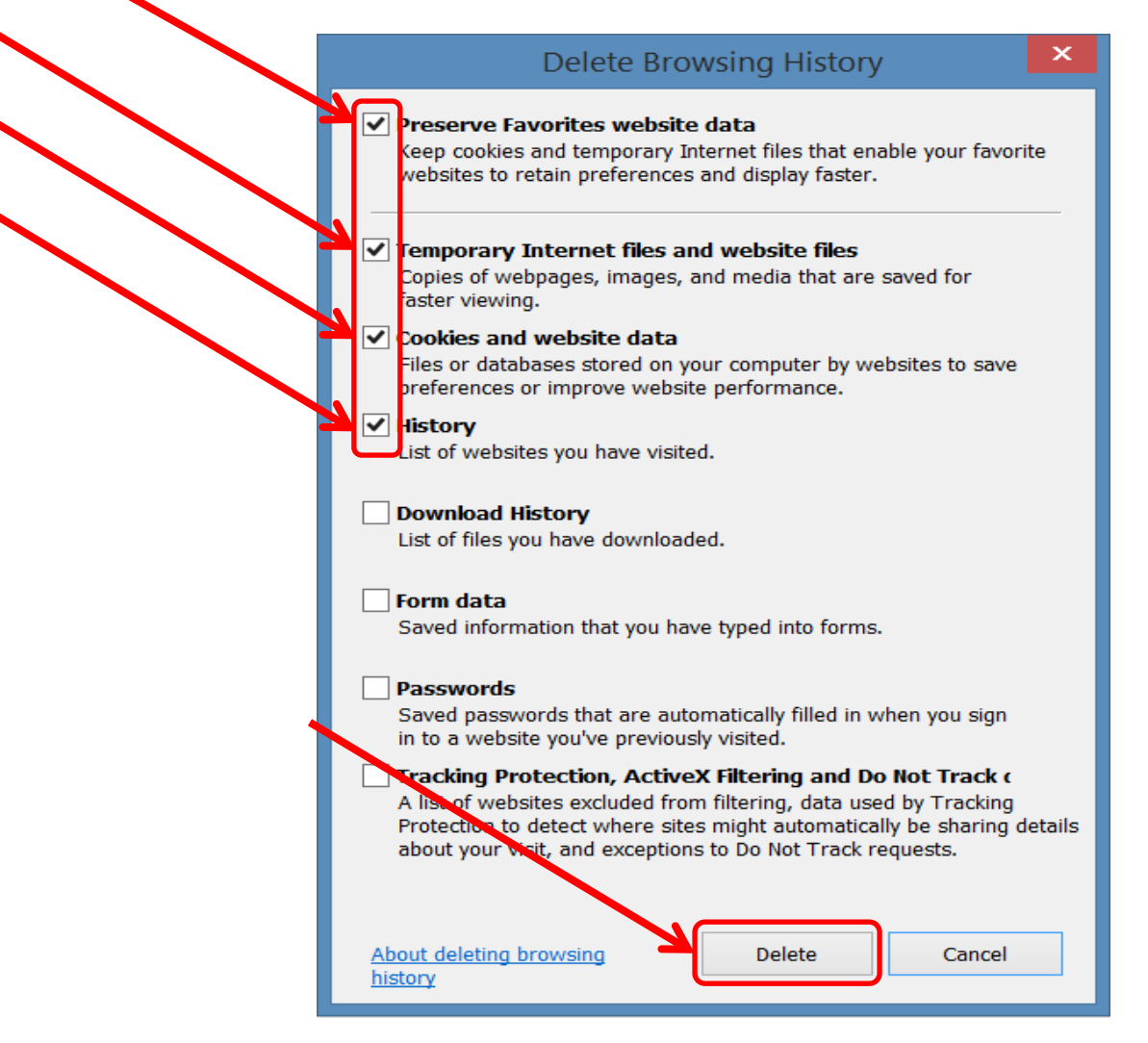

## Click *Settings*

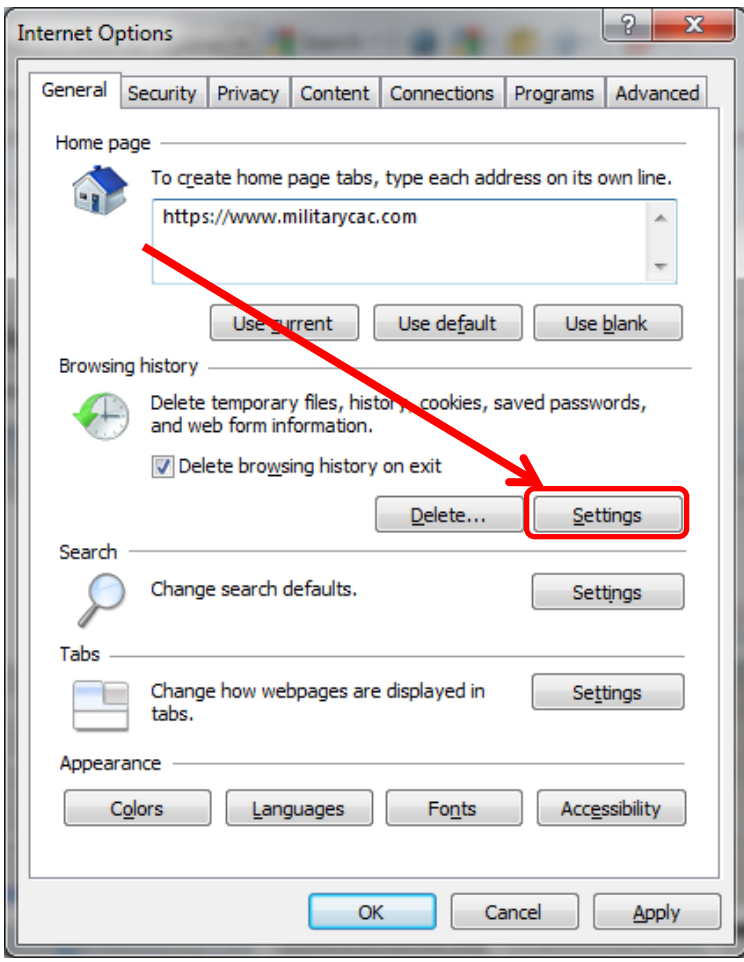

## Change this number to *50*, click *OK*

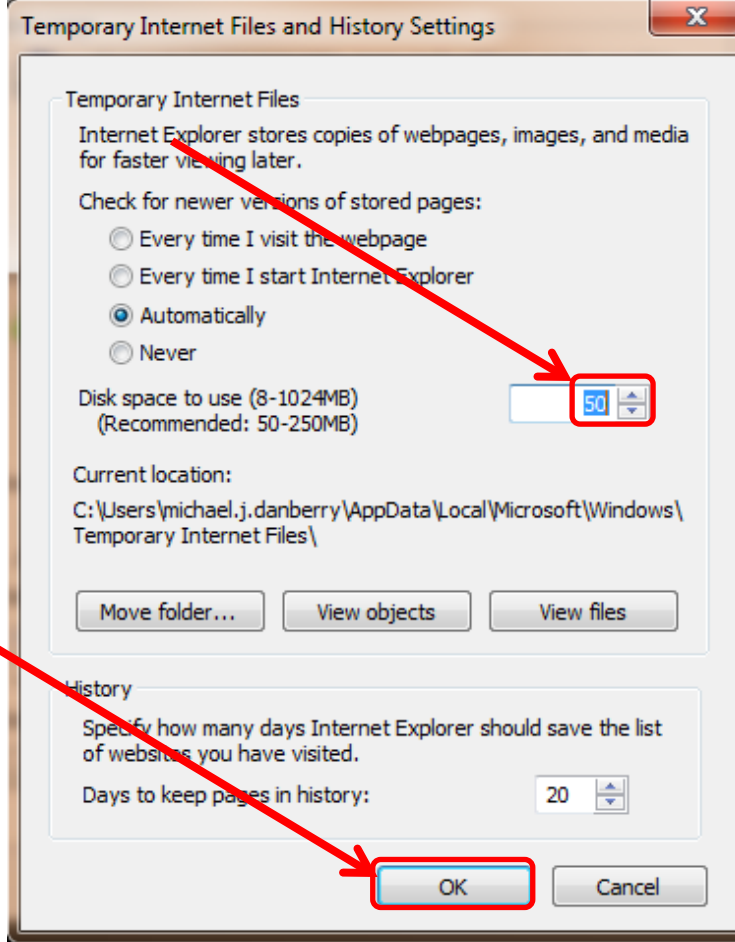

NOTE: This is my personal recommended size. Making it smaller will make your browser look for an updated page more often. The larger it is, the more web sites are being stored on your computer.

## Click the *Security* (tab)(1), *Trusted sites* (green checkmark)(2), then *Sites* (button)(3)

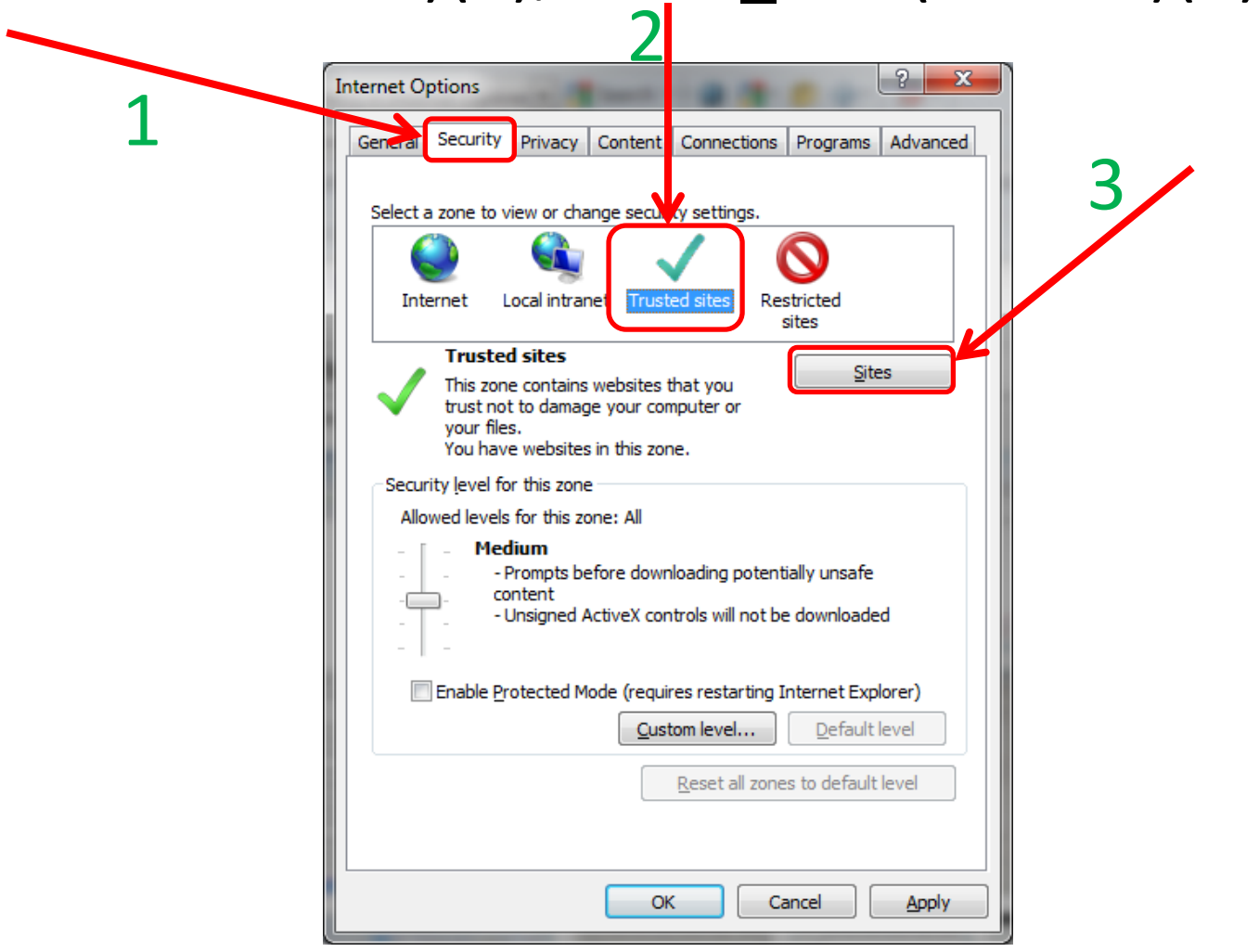

## Remove all websites\* that end in *.mil* from the *Websites:* (box) by clicking the listed website, selecting *Remove*, then clicking *Close*

NOTE: Most Government owned computers will not let you make changes to this area. Your only option is to skip this step.

This is the *Websites:* box

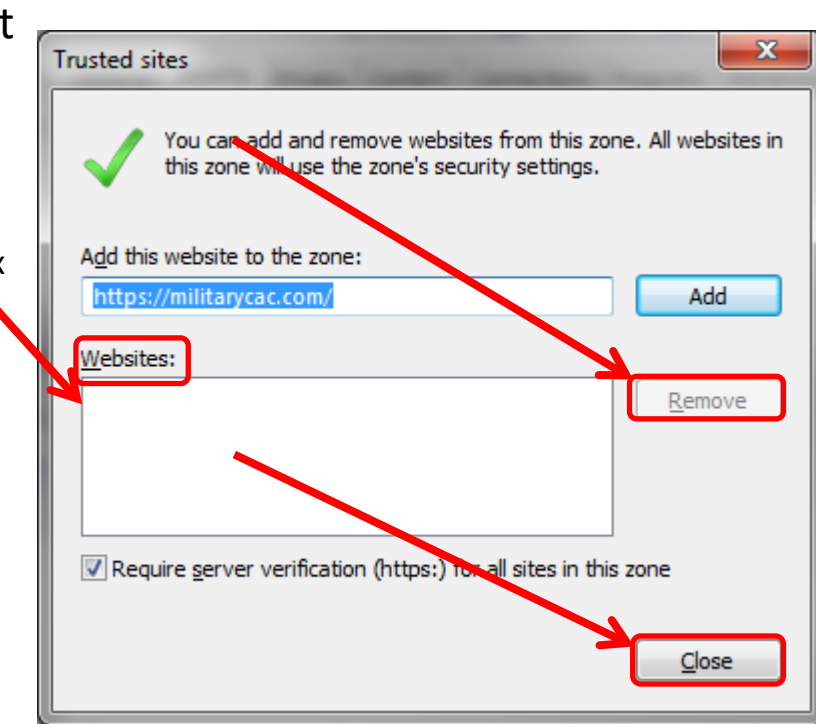

## Click the *Content* (tab), *Certificates* (button)

Click: *Clear SSL state*

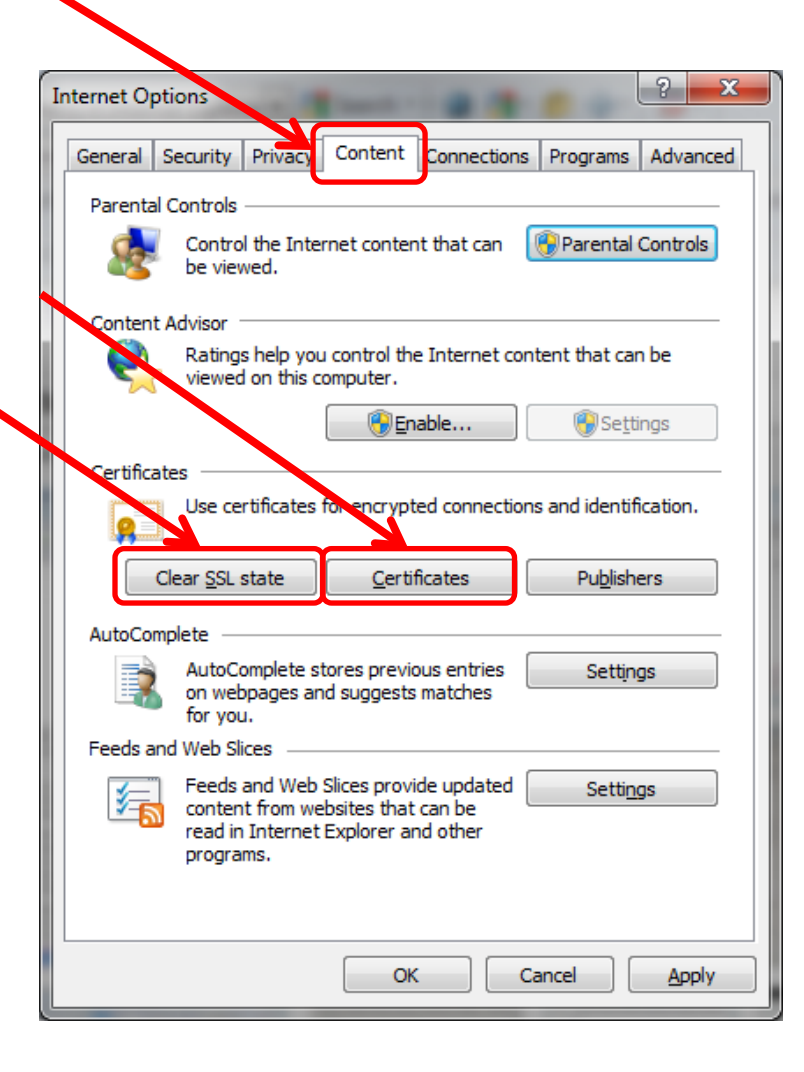

Most people will see 3-4 DOD certificates (2 with EMAIL and 1-2 without) under the *Personal* (tab) *Issued By*  (column). CACs issued between 25 FEB 2018 and 28 FEB 2021 may see 4 certificates on their card. Cards issued after 1 MAR 2021 will see 3 in this view, 1 on websites.

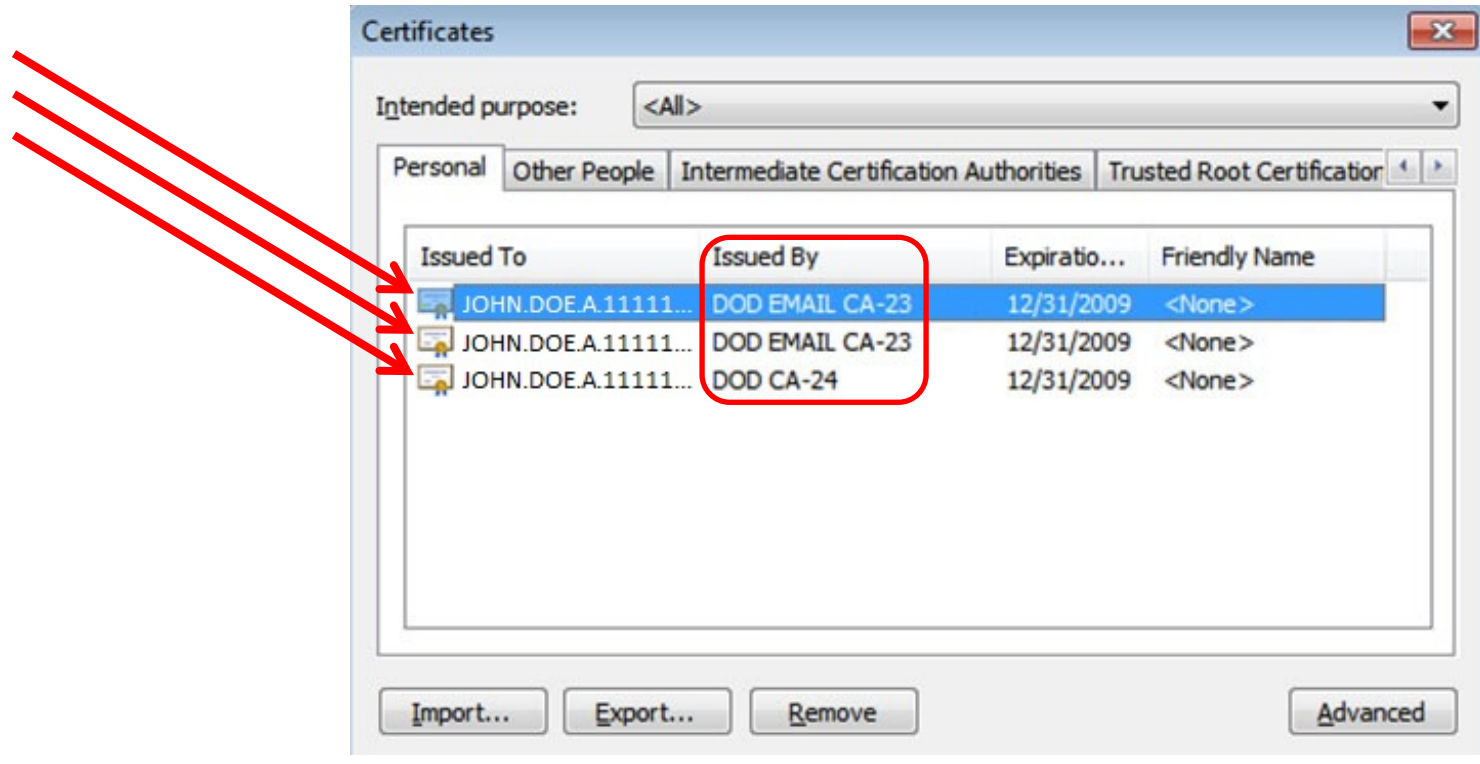

#### This page is CAC Specific 11

Click the *Intermediate Certification Authorities* (tab). First, verify you have DOD DERILITY CA-1 through DOD SW CA-69 under the *Issued To*  (column) (if you don't, go back to slide #2 and install or rerun the DoD Root Certificates again). Second, scroll down to below the DOD ID SW CA-48 and look for all of the listed certificates on the next Certificates page.

IF you see any of the certificates shown on the next slide, select it, and click *Remove.* 

- Cross Cert remover Automated file (you may need to run as administrator) to remove certificates Listed above (Does not always work) Download from [MilitaryCAC](https://militarycac.com/crosscertremover/FBCA_crosscert_remover_v118.zip) (24 OCT 19 version)

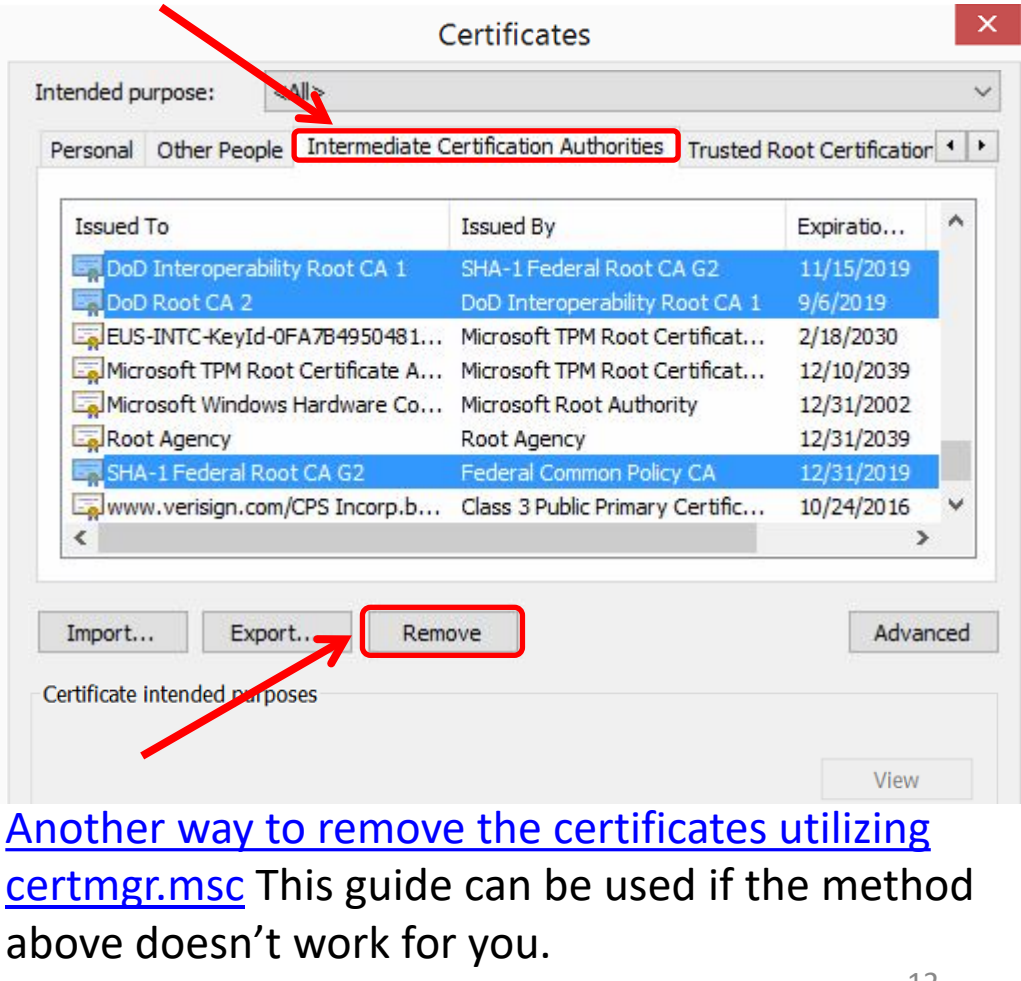

Download from  $\frac{\text{Cyber.mil}}{24}$  $\frac{\text{Cyber.mil}}{24}$  $\frac{\text{Cyber.mil}}{24}$  OCT 19 version) Information about the Cross Cert Remover  $12$ 

# These are the known "bad certs" that need to be removed from *Intermediate Certification Authorities* (tab) [if found]:

DoD Interoperability Root CA1 SHA-1 Federal Root CA G2 DoD Interoperability Root CA2 Federal Bridge CA 2013 DoD Interoperability Root CA2 Federal Bridge CA 2016 DoD Interoperability Root CA2 Federal Bridge CA G4 DoD Root CA 2 DoD Interoperability Root CA 1 DoD Root CA 3 DoD Interoperability Federal Bridge CA 2016 or 2013 Federal Common Policy CA Federal Bridge CA G4 or G6 Federal Common Policy SHA-1 Federal Root CA G2 Federal Common Policy US DoD CCEB Interoperability Root CA 1

#### **Issued To** Issued By

NOTE: If you don't see any of these, select *Close* on this window and continue with this guide

## Click the *Advanced* (tab), scroll to the bottom of the list, make sure that **only** *TLS 1.0, 1.1, & 1.2* are checked. *The SSL(s)* should **NOT** be checked

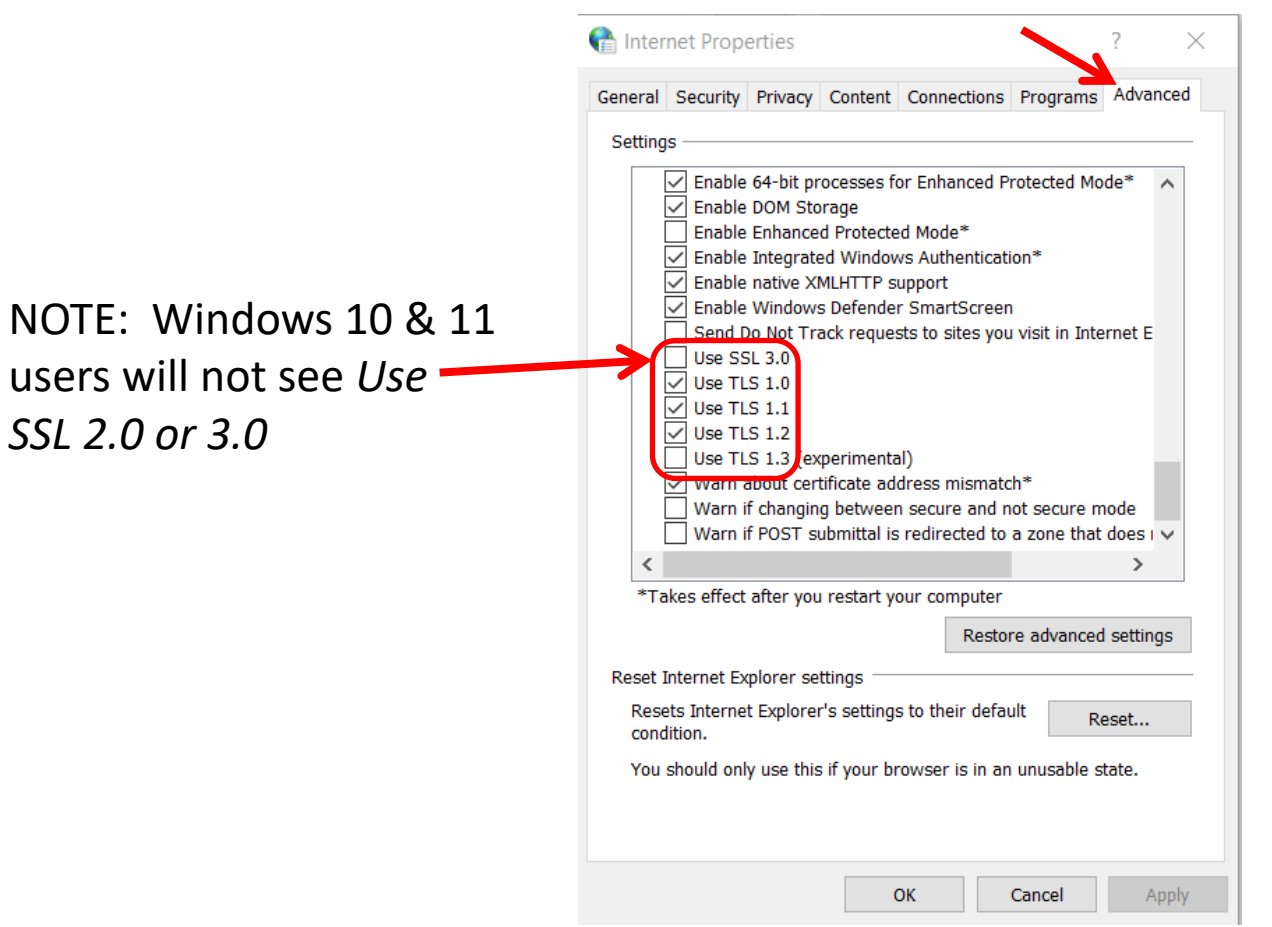

If you are still having issues, **uncheck** "*Enable Enhanced Protected Mode\**" This is sometimes needed to sign evaluations on EES (Army's OER / NCOER system). https://evaluations.hrc.army.mil More information available at [https://MilitaryCAC.com/ees.htm](https://militarycac.com/ees.htm)

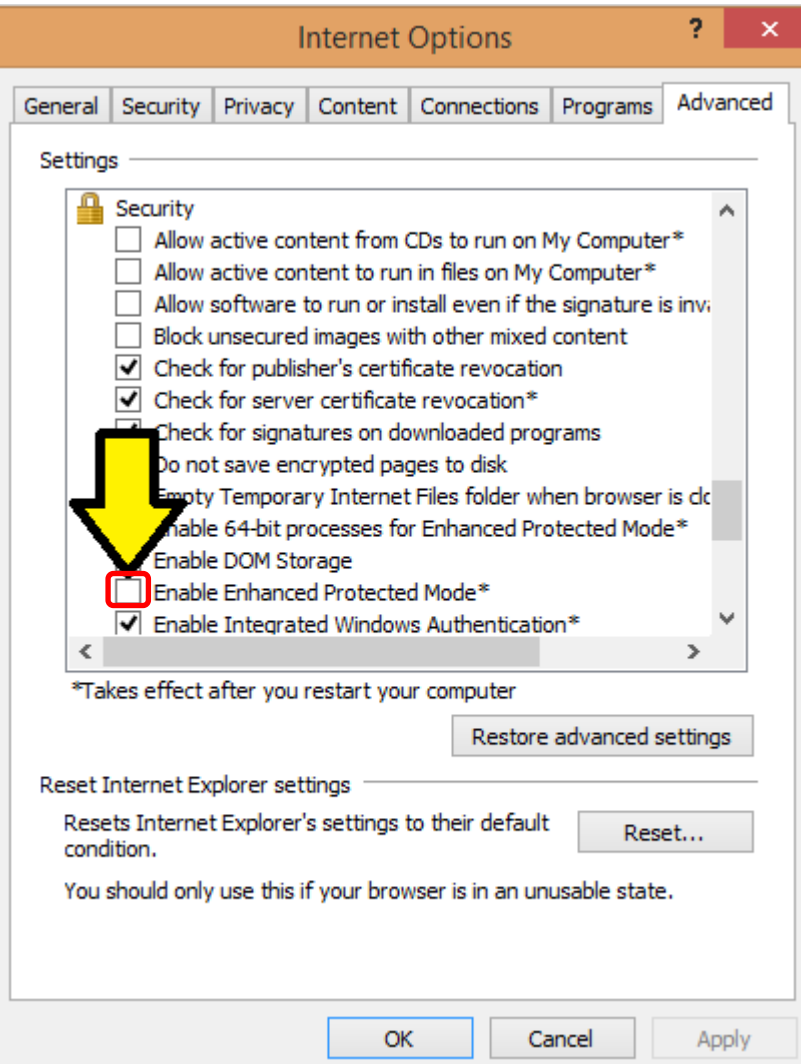

To try this option, Click *Tools*, *Internet Options*, *Advanced* (tab)

INFORMATION: Running *Enhanced Protected Mode\** helps prevent attackers from installing software or modifying system settings if they manage to run exploit code. It is an extra layer of protection that locks down parts of your system that your browser ordinarily doesn't need to use.

- Unfortunately it blocks access and functionality to / on some DoD websites like HRC's EES.

If the previous adjustments did not work, select *Reset…* at the bottom of the *Advanced* (tab), AND what you see on the next page

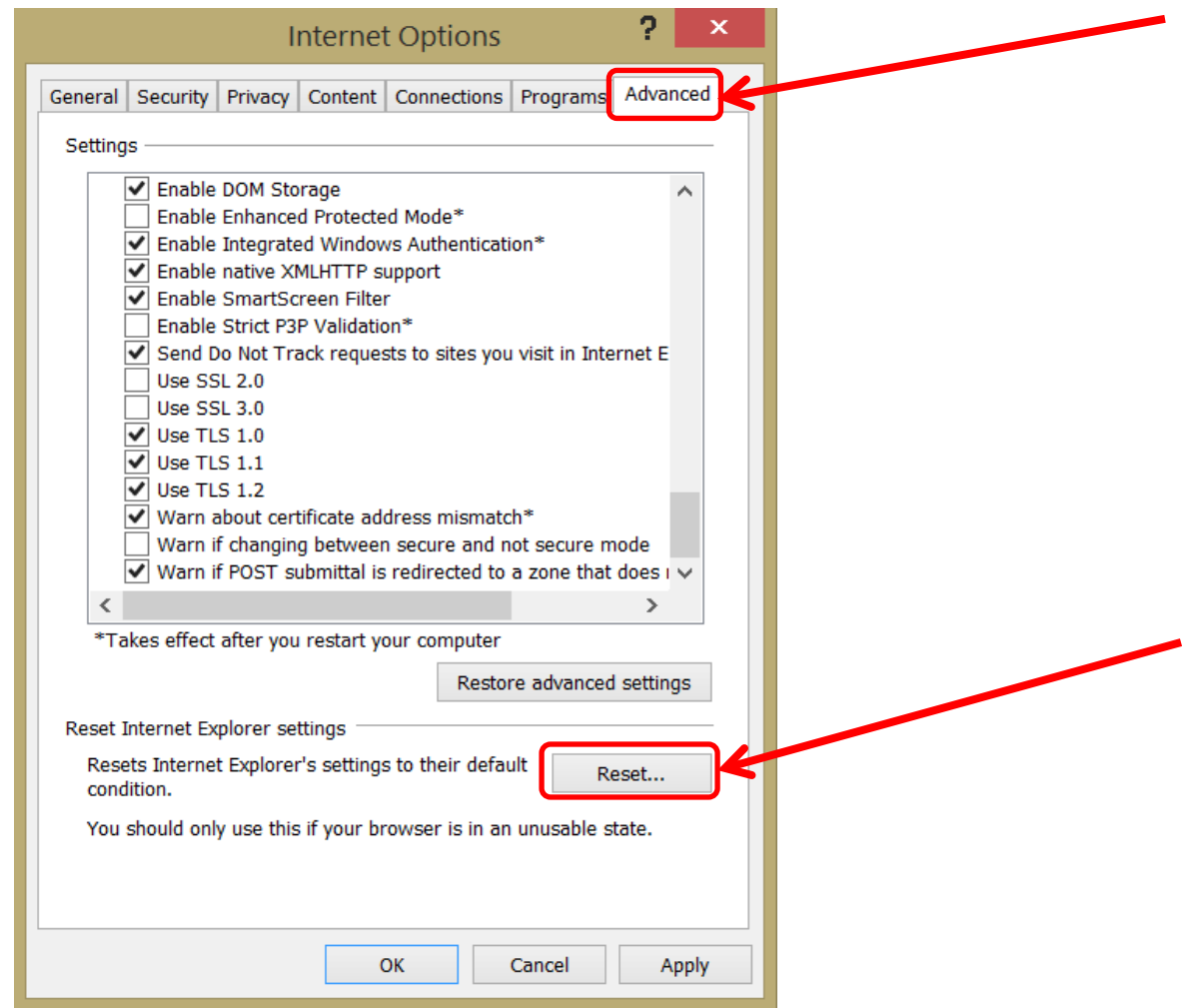

You may need to *Remove* certificates (see slides 5 & 13 for instructions on how to get to this location). People with 2 CACs may see up to 8 certs after they have activated their PIV certificates (4 certs per card).

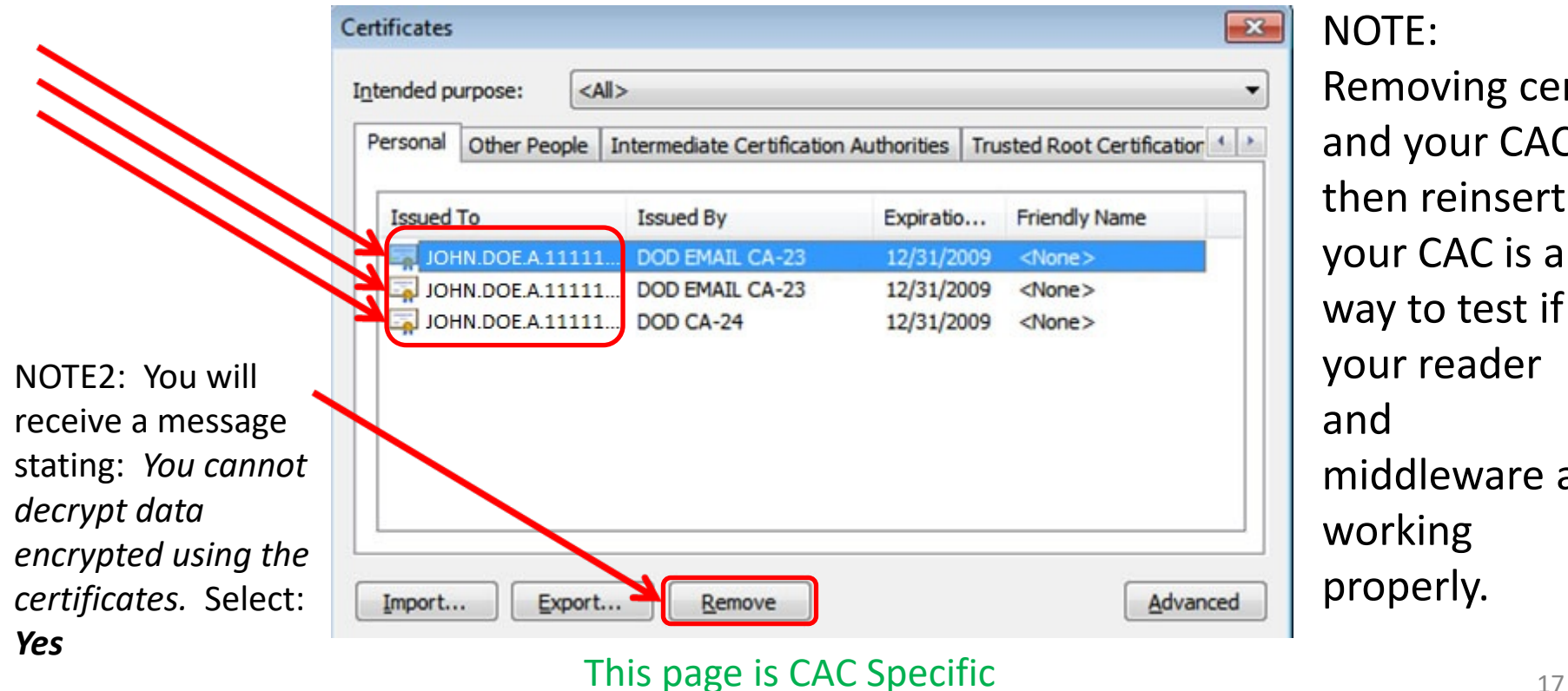

 $\mathsf{DTE}$ : Removing certs d your CAC, en reinsert ur CAC is a ay to test if ur reader and ddleware are orking operly.

### Try these additional items if you are still having issues:

### Your time on your computer may be off by more than the server's 5 minute allowed limit. Check your clock and time zone.

### If all of the previous ideas did not work, please visit: <https://militarycac.com/cacdrivers.htm> to start troubleshooting your CAC reader

When checking your email on Windows 10 & 11, make sure you are selecting the correct certificate. Select *More choices* to see additional certificate(s)

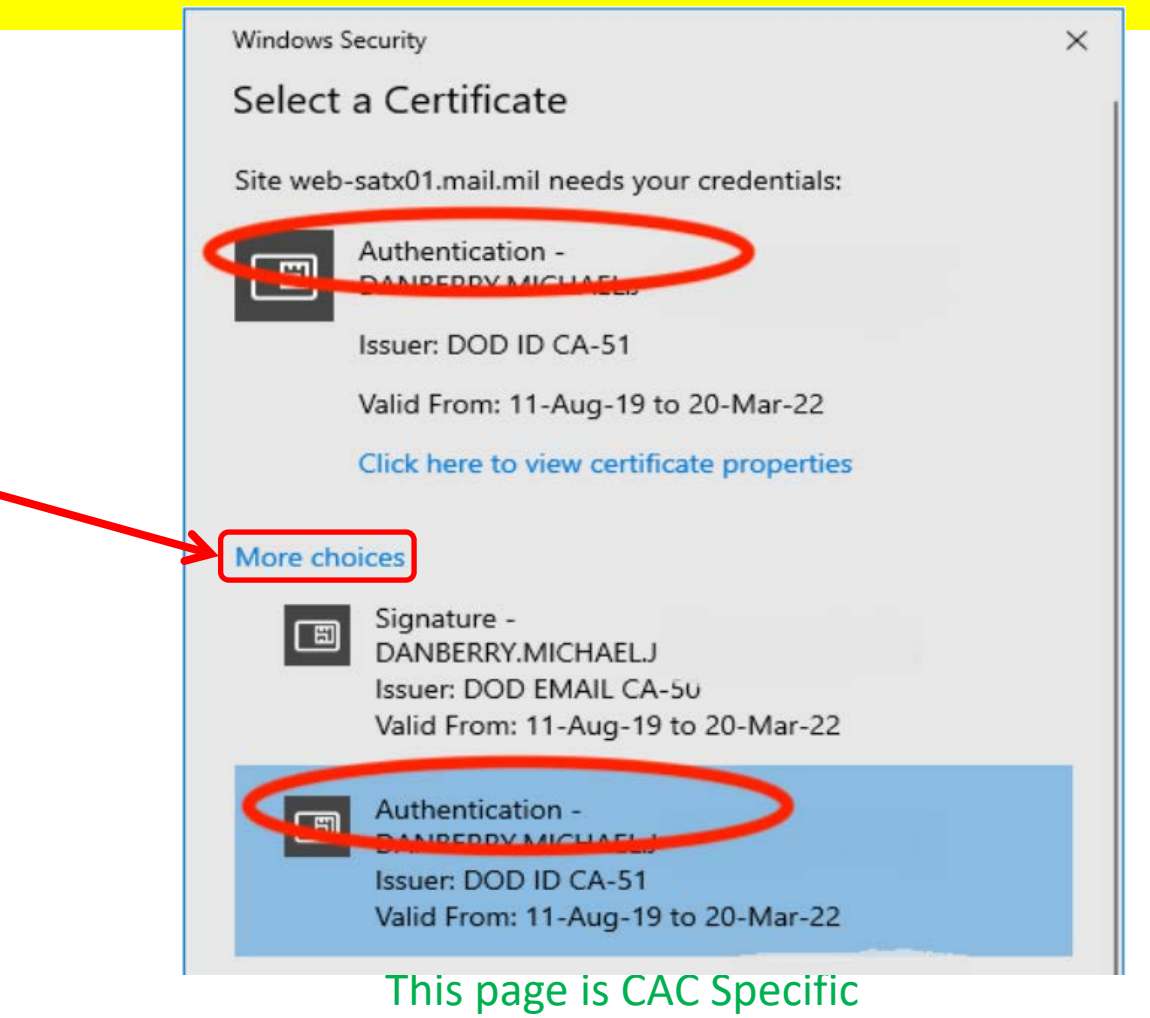

When checking your email on Windows 11, make sure you are selecting the correct certificate (WITHOUT EMAIL)

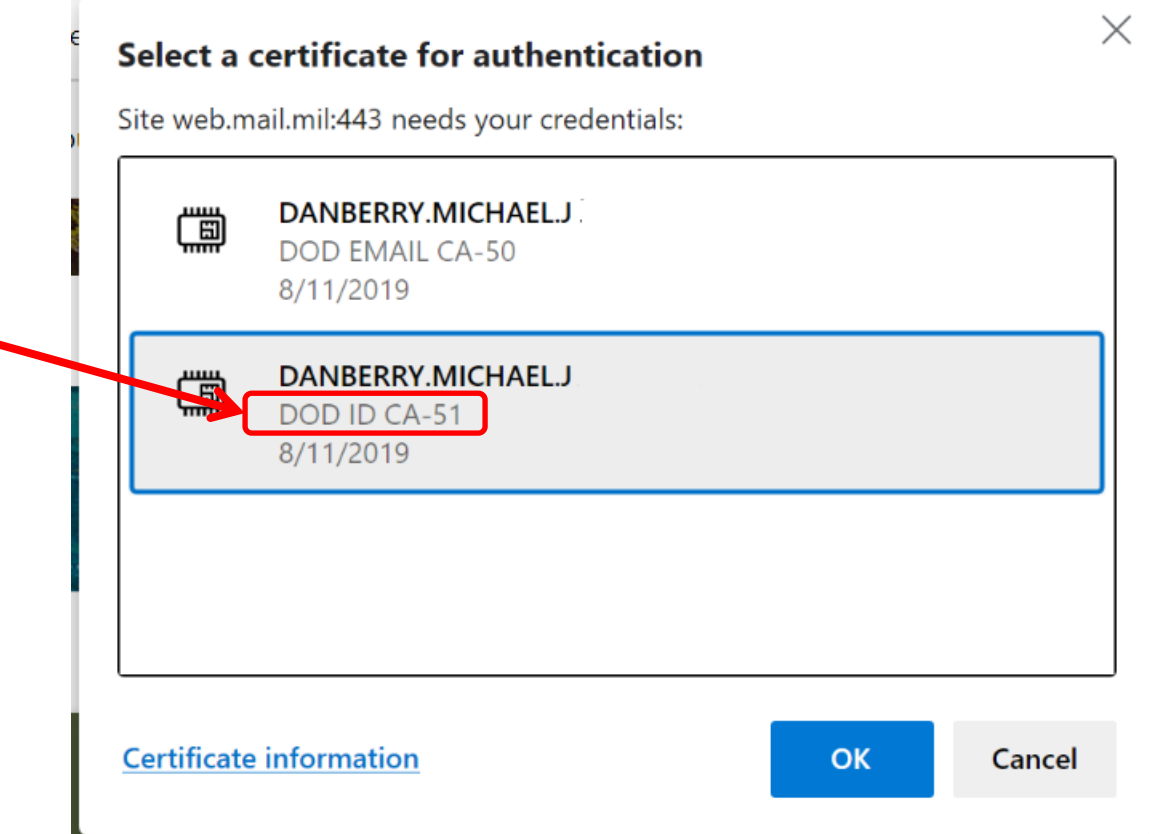

#### This page is CAC Specific

## There have been DNS issues for some people, please try the ideas below if still having problems

**Here's how in Windows** to manually configure the DNS settings.

- **1.** Right click on your Wireless / Ethernet connection (down by your clock)
- **2.** Select *Open Network and Sharing Center*
- **3.** Click *Change Adapter Settings*
- **4.** Right Click on your active internet connection, select *Properties*
- **5.** Under *This connection uses the following items:* scroll down and click on *Internet Protocol Version 4 (TCP/IPv4)*, then click *Properties*
- **6.** Select the option *Use the following DNS server addresses:*. This is where you manually configure your DNS servers:

NOTE: It is up to you if you want to use Open DNS, Quad 9, or Cloudflare. You might try each of them separately.

**Quad 9 -** enter **9.9.9.9** for Preferred DNS server, and leave alternate DNS server blank. Click OK, then click Close

**or**

**Cloudflare** – enter **1.1.1.1** for Preferred DNS server, and **1.0.0.1** for Alternate DNS, Click OK, then click Close

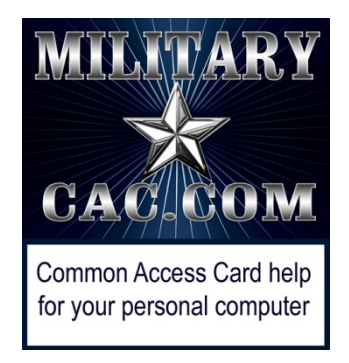

## Presentation created and maintained by: Michael J. Danberry [https://MilitaryCAC.com](https://militarycac.com/) [https://MilitaryCAC.org](https://militarycac.org/) (DoD Computers)

If you still have questions, visit: <https://militarycac.com/questions.htm>

<https://militarycac.org/questions.htm> (DoD Computers)